## **SPEA Mailbox Tutorial**

Willkommen zum SPEA-Mailbox Tutorial! Diese kurze Online-Hilfe zeigt Ihnen die wichtigsten Bildschirmmasken die Sie sehen, wenn Sie eine Verbindung zur SPEA Mailbox herstellen wollen. Das Tutorial ist kein Ersatz für die Online-Hilfe der SPEA Mailbox, und kann nicht alle Bereiche der Mailbox gründlich beschreiben, aber Sie können sich hier auf die wichtigsten Schritte vorbereiten, und Tricks und Tips ebenfalls erfahren, die Ihnen weiterhelfen.

### Tutorial starten

## Andere Informationen zur SPEA Mailbox

(Erreichbarkeit, Technische Informationen, Modem-Konfiguration, Hinweise für ISDN-Benutzer, Daten-Download, Troubleshooting)

SPEA SupportTeam Rel 1095.1

# **SPEA Mailbox Tutorial - Der Einstieg, Einloggen, Abfrage des Namens**

Sie haben Ihr System gestartet, das Modem ist startbereit und korrekt konfiguriert (siehe 'Andere Informationen zur SPEA Mailbox'). Jetzt wählen Sie die SPEA Mailbox an. Nach dem Aufbau der Verbindung sehen Sie folgende Bildschirmmaske:

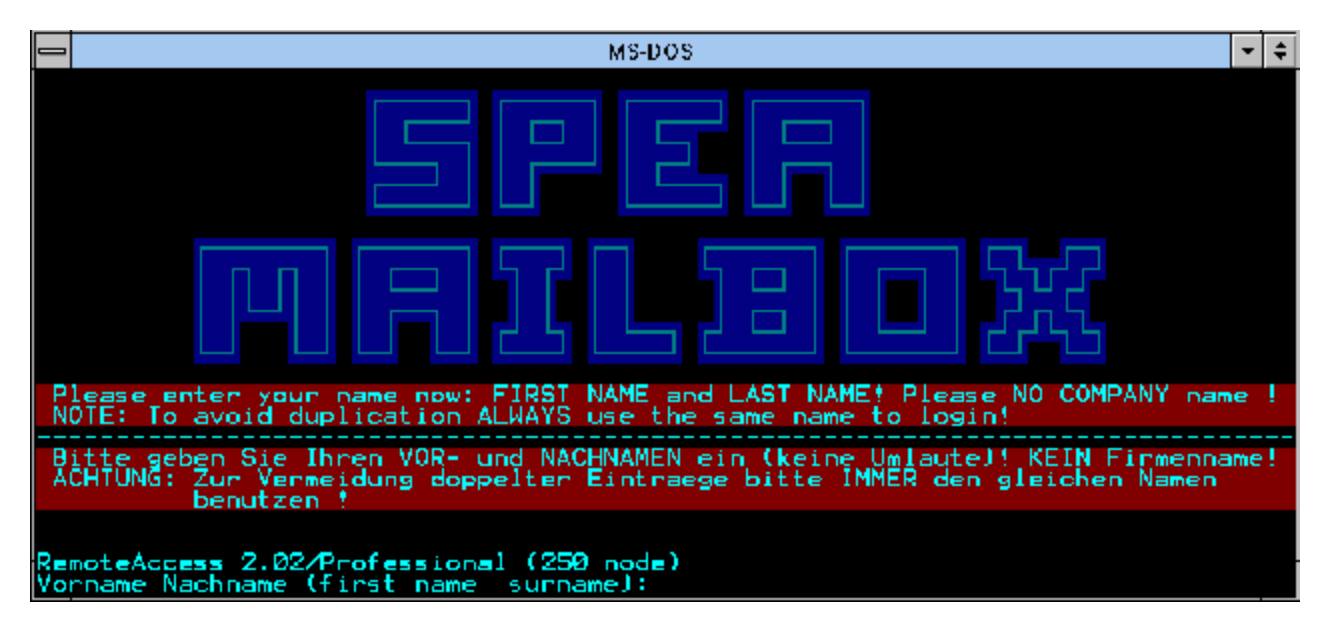

Achten Sie stets auf die Hinweise auf dem Bildschirm! Nehmen Sie sich lieber die Zeit, etwas nachzulesen, um sich die Zeit zu sparen, die man sonst bei Fehlaktionen verlieren könnte!

### **Was tun, wenn diese Maske bereits verstümmelt ist?**

- Achten Sie auf die korrekte Konfiguration Ihres Modems besonders die Terminalemulation ANSI.BBS ist wichtig!
- Vielleicht haben Sie eine schlechte Leitung erwischt. Setzen Sie probeweise die Geschwindigkeit Ihres Modems ab und versuchen Sie es erneut.
- Sollten Sie ein 14400 Baud Modem einsetzen, so verwenden Sie die Sammelnummer für 14400 Baud Modems.

Geben Sie jetzt wie aufgefordert Ihren Vor- und dann Nachnamen ein, und drücken Sie die RETURN-Taste. Wenn Sie das nächste Mal in die Mailbox gehen, achten Sie darauf, den gleichen Login-Namen zu benutzen!

Als Nächstes werden verschiedene Informationen von Ihnen abgefragt (Sprache, Anzeige usw.). Beantworten Sie die Fragen gemäß Ihres Systems. Sind Sie sich über eine Einstellung unsicher, übernehmen Sie den Vorgabewert durch Drücken der RETURN-Taste.

**Stop!**

Was tue ich, wenn ich hier schon nach einem Passwort gefragt werde?

Zur Fortsetzung des Tutorials klicken Sie jetzt bitte auf die Eingabeforderung im Bild!

# **SPEA Mailbox Tutorial - Abfrage von grundlegenden Informationen**

Damit Sie die Mailbox auch so sehen, wie sie konzipiert ist, müssen Sie angeben, welche Terminalemulation (meist ANSI) Sie benutzen wollen. Danach werden Sie nach der Kommunikationssprache sowie Ihrer Telefon- und Faxnummer gefragt (diese Daten werden vertraulich behandelt!).

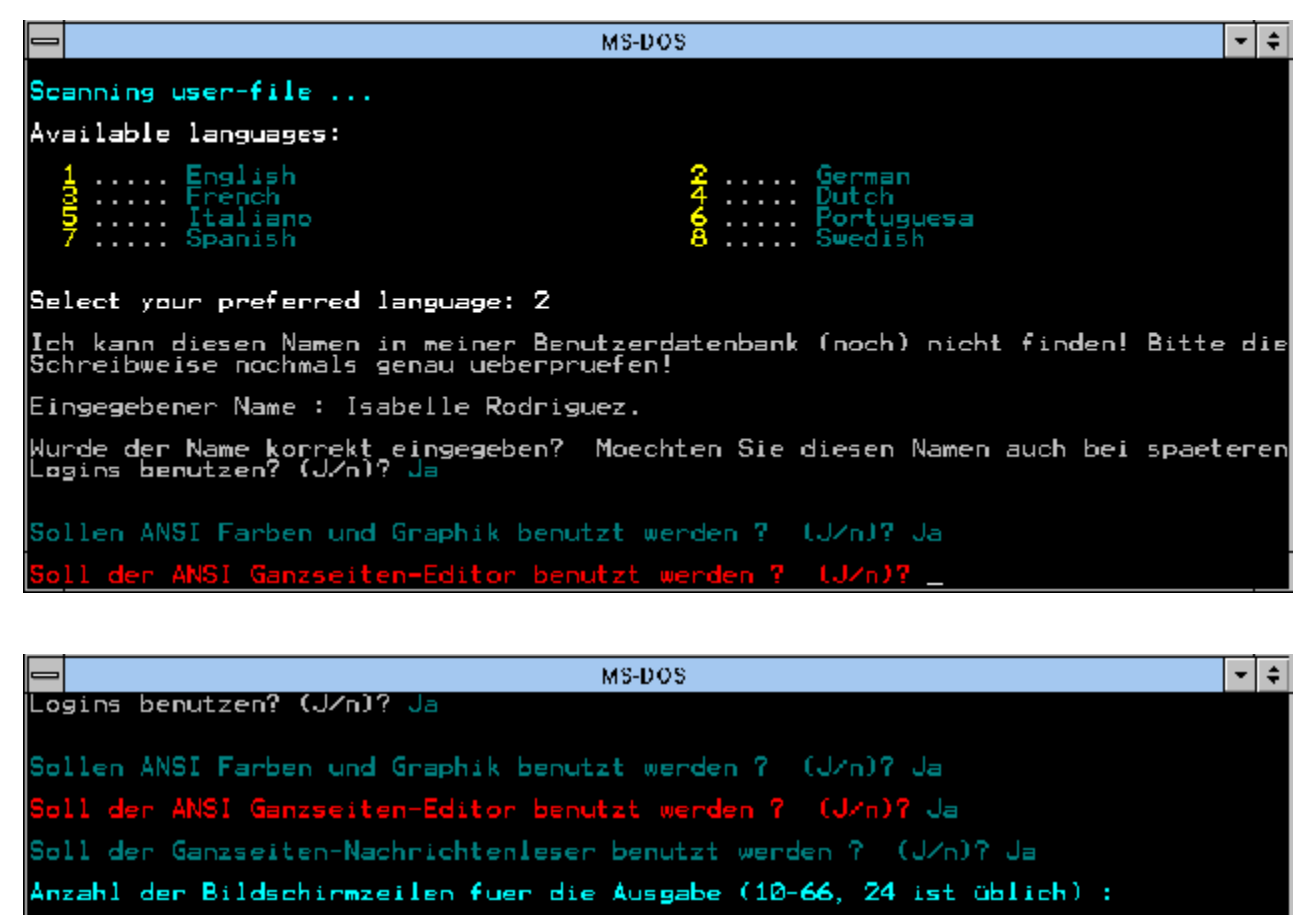

Woher rufen Sie an (Stadt)? Starnberg

Sind Sie (H)aendler/Distributor oder (K)unde/Anwender: K

ngegebene Nummer : 08151-266<br>t das richtig ? (J/n)? Ja

|<br>|Bitte geben Sie Ihre FAX - Telefonnummer an (wenn nicht vorhanden 0000000000, 15<br>||Zeichen, auch "-") : Nummer :

Bei der Festlegung Ihres Passwortes beachten Sie die Hinweise am Bildschirm, und schreiben Sie das Passwort auf, damit Sie das nächste Mal ohne Verzögerung in die Mailbox kommen.

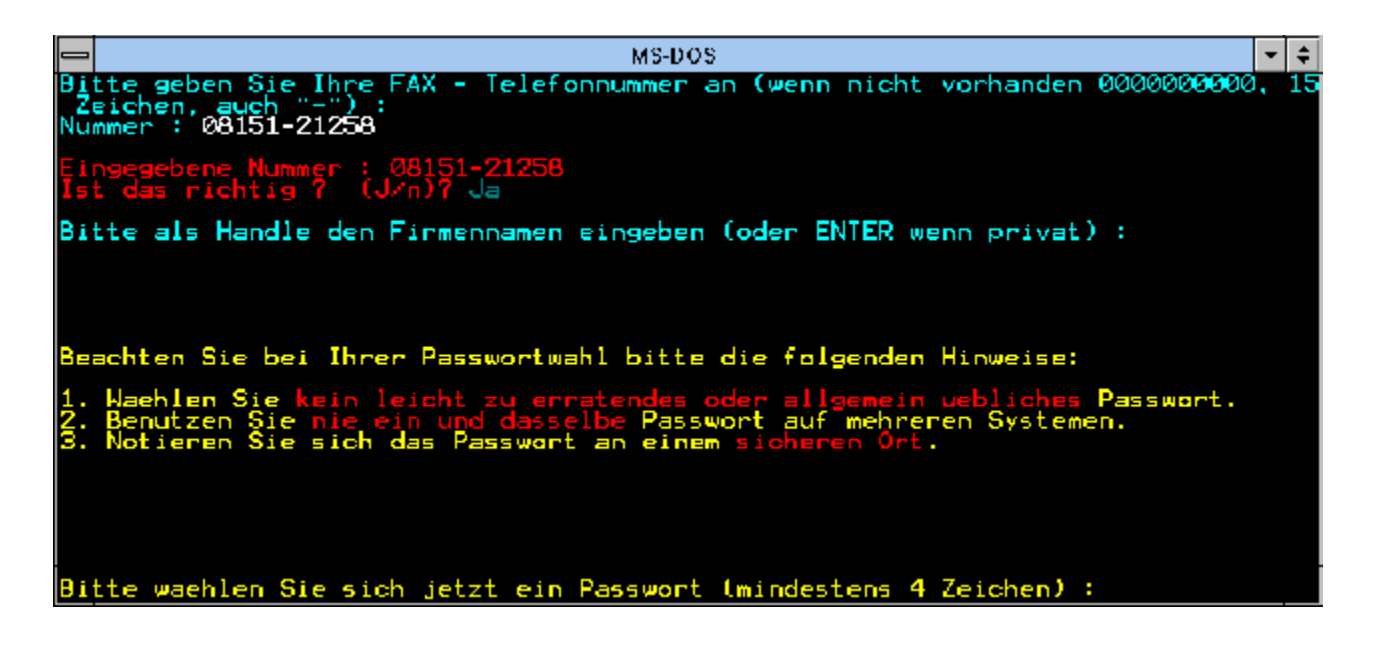

Zur Fortsetzung des Tutorials klicken Sie jetzt bitte das untere Bild an!

# **SPEA Mailbox Tutorial - Wegweiser und Informationen**

Verschiedene Informationen zur Struktur der Mailbox werden Ihnen jetzt gezeigt. Wichtig für die Suche von Dateien ist, daß Sie wissen welche Karte Sie haben (die genaue Bezeichnung).

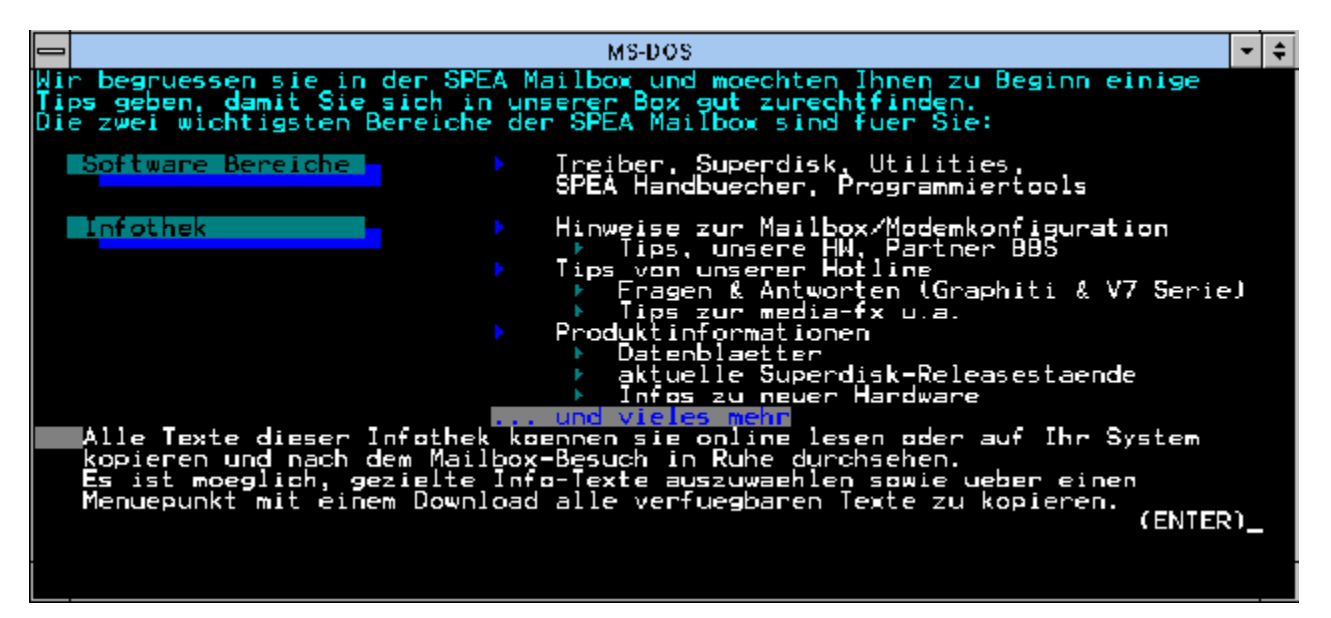

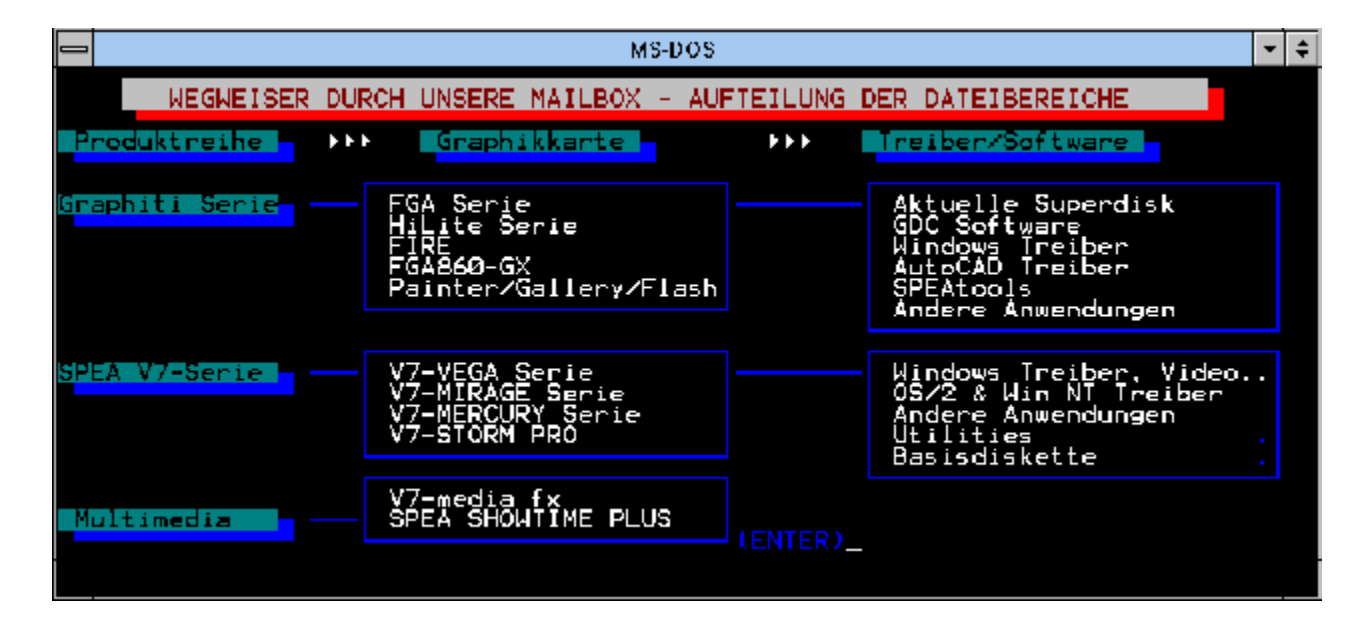

Zur Fortsetzung des Tutorials klicken Sie jetzt bitte das untere Bild an!

# **SPEA Mailbox Tutorial - Abfrage des Passworts**

Wenn das System Ihren Login-Namen in der Datenbank gefunden hat, werden Sie zur Eingabe Ihres Passworts aufgefordert.

## **Wichtig:**

Wenn Sie zum ersten Mal in die Mailbox gehen und dennoch gleich zur Eingabe eines Passworts aufgefordert werden, dann liegt dies daran, daß dieser Login-Name bereits existiert! (z.B. ist es durchaus möglich, daß es mehrer Benutzer mit dem Namen 'Manfred Schmidt' gibt, die die Mailbox benutzen wollen. Tritt dies ein, Gehen Sie wie folgt vor:

- überlegen Sie, ob Sie doch noch nicht in der Mailbox waren und vielleicht ein Passwort bereits vergeben hatten! (es gibt nicht wenige Benutzer die zwar selten in die Mailbox gehen, dennoch aber gepeichert bleiben)
- verlassen Sie wieder die Mailbox und melden sich erneut an, ändern Sie aber Ihren Login-Namen ab (z.B. auf Manfred Schmidt**2**). Setzen Sie die Zahl hoch, bis Sie die nächste freie Zahl finden!

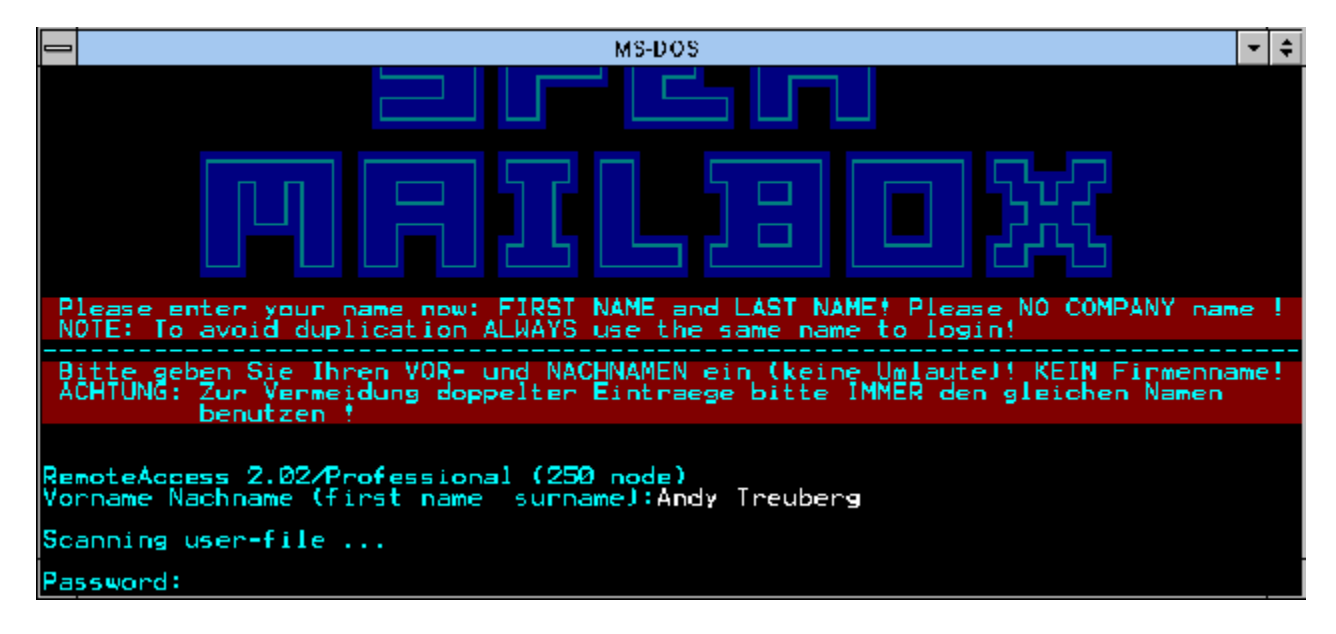

Zur Fortsetzung des Tutorials klicken Sie jetzt bitte auf die Eingabeforderung im Bild!

# **SPEA Mailbox Tutorial - Informationsmasken**

Es folgen jetzt einige Informationsmasken, die vom SYSOP (der Systembetreuer) für Sie hinterlegt wurden und ständig aktualisiert werden. Wichtig - Sie sollten diese Masken unbedingt lesen, denn z.B. gerade die Ankündigung von neuen Telefonnummern können Sie später einiges an Zeit und Telefonkosten sparen, bis Sie diese in Erfahrung gebracht haben.

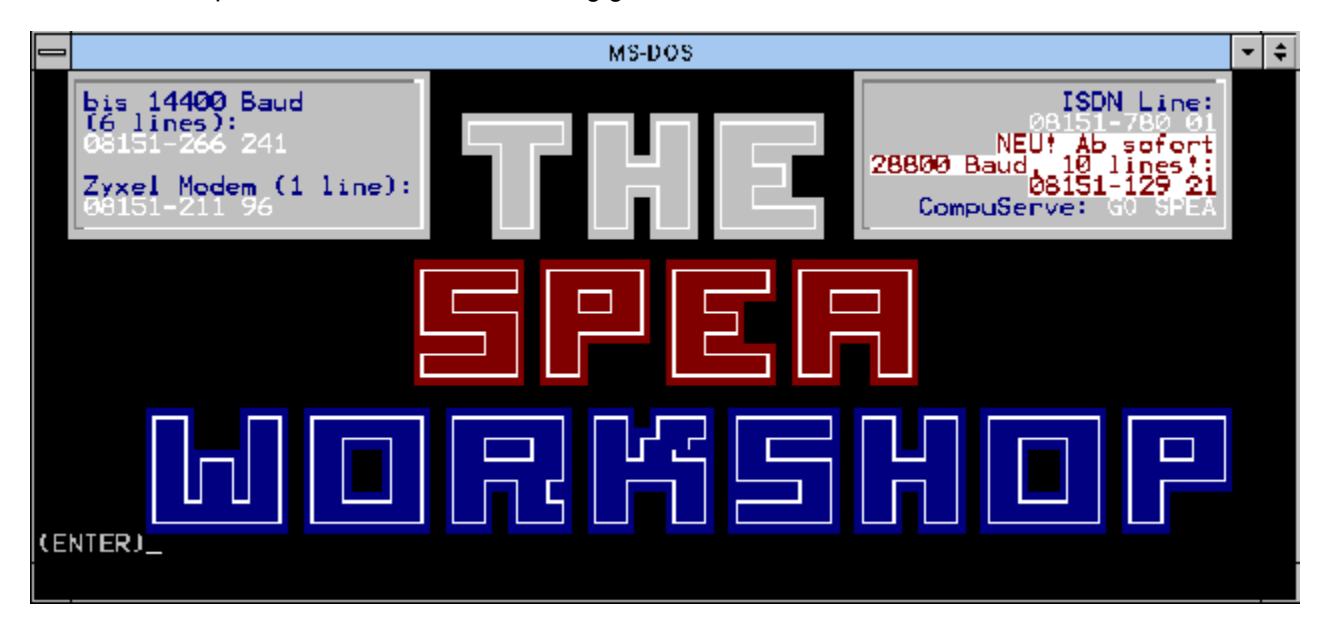

Zur Fortsetzung des Tutorials klicken Sie jetzt bitte auf das Wort 'Enter' im Bild!

## **SPEA Mailbox Tutorial - Mitteilungen vom Sysop**

Die Anzahl von weiteren Informationsmasken von SYSOP kann sich jederzeit ändern. Oft wenn neue Treiber für wichtige Applikationen erscheinen (z.B. für Windows® 95), dann werden Sie an dieser Stelle bereits darüber informiert. Auch hier gilt: unbedingt lesen!

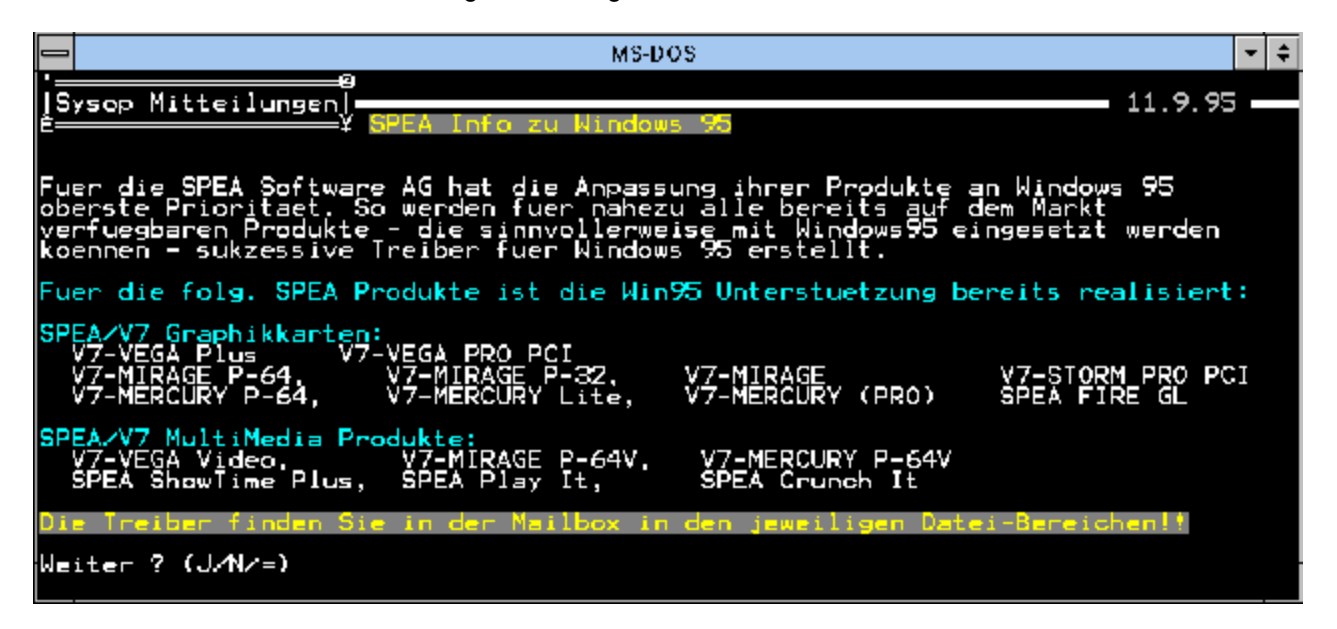

Zur Fortsetzung klicken Sie jetzt bitte auf das Wort 'Weiter'!

## **SPEA Mailbox Tutorial - Die Suche nach neue Nachrichten und Dateien**

Jetzt werden Sie gefragt, ob Sie nach Nachrichten (vom SYSOP oder anderen Mailbox-Benutzern) sowie nach neuen Dateien suchen wollen. 'Neue Dateien' sind all die Dateien, die seit Ihrem letzten Besuch in die Mailbox gelegt wurden. Wenn Sie selten in der Mailbox sind, können Sie diesen Punkt ruhig verneinen. Sind Sie regelmäßig in der Mailbox, kann diese Möglichkeit die Suche nach neuen Treiber erheblich verkürzen!

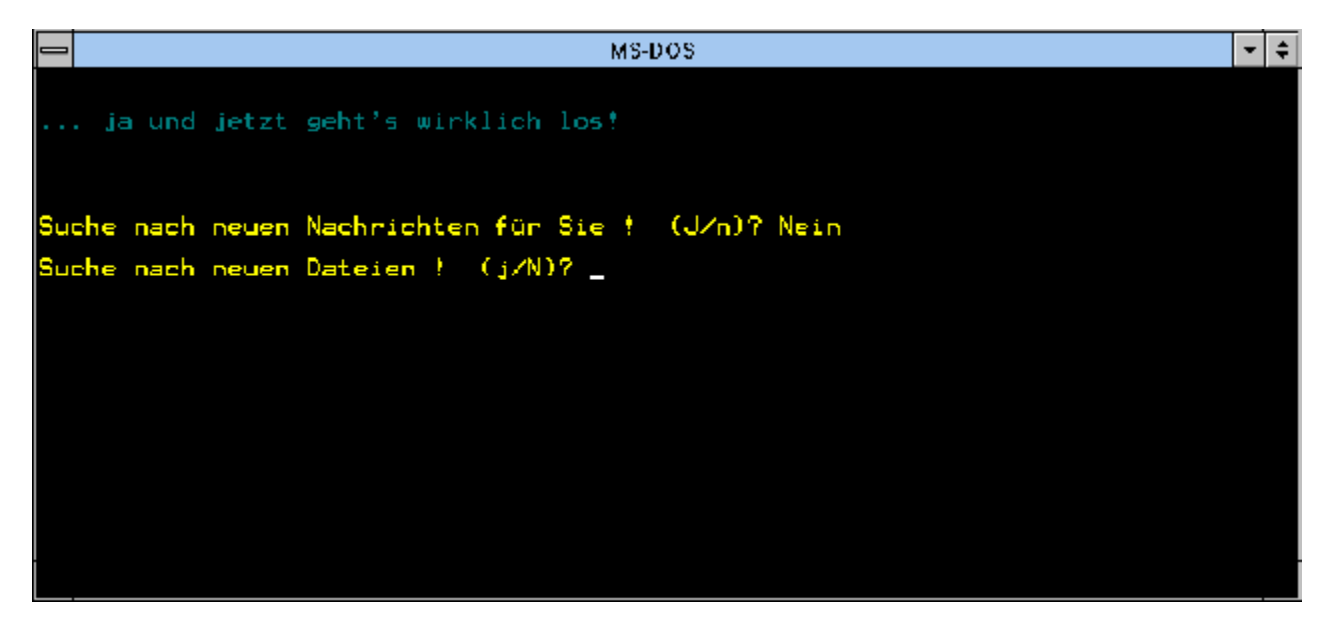

Zur Fortsetzung des Tutorials klicken Sie jetzt bitte im Bild auf das Wort 'Dateien'!

# **SPEA Mailbox Tutorial - Das Hauptmenü**

Jetzt sind Sie in das Hauptmenü gelangt (willkommen bei der SPEA!). Diese Stelle stellt den oberen Ast der Mailbox dar, d.h. von hier werden alle anderen Bereiche der Mailbox erreicht.

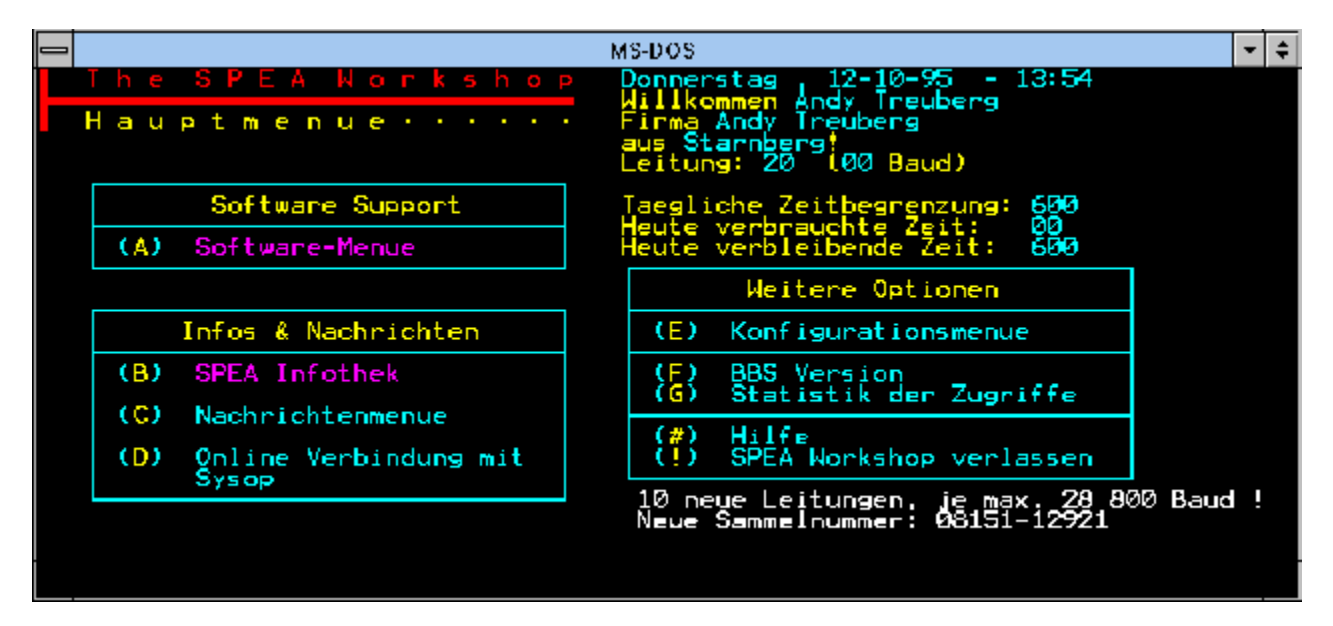

Der wichtigste Bereich ist mit der **Option (A)** zu erreichen: der **Softwarebereich**.

Auch wichtig: Option (B) für die **Infothek**.

Klicken Sie jetzt auf Option

(A) Software-Menue

um fortzufahren!

Weitere Information finden Sie hier unter:

(B) Infothek (E) Konfigurationsmenü (G) Statistik der Zugriffe (#) Hilfe

# **SPEA Mailbox Tutorial - Die Infothek**

Hier sind Informationen wie 'Tips und Tricks von der SPEA ExpertLine (Hotline)', Tabellen der aktuellen Treiber, sowie Publikationen, Pressemeldungen und Informationen zur Produktpalette und zu SPEA selbst zu finden.

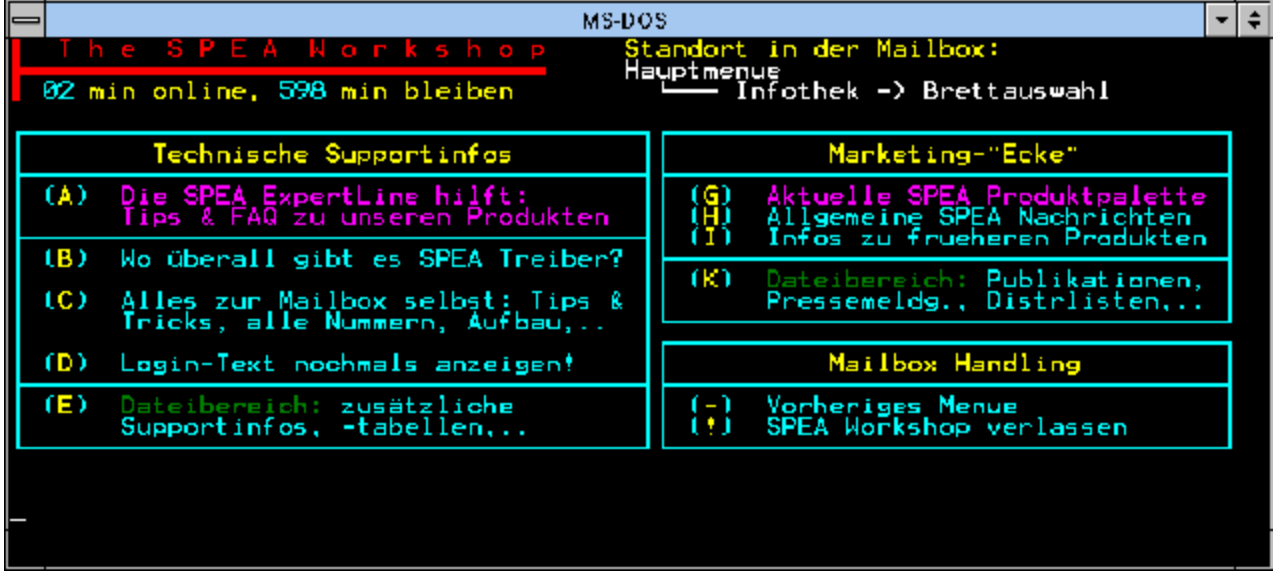

Klicken Sie jetzt auf die Option "(-) vorheriges Menü", um zum Hauptmenü zurückzukehren!

# **SPEA Mailbox Tutorial - Der Softwarebereich**

Hier sind alle Treiber, Utilities und sonstige Software für die SPEA Produkte zu finden. Zuerst müssen Sie aber definieren, für welche Art von Produkt Sie sich interessieren (in den meisten Fällen bedeutet dies, daß Sie die Karte, die Sie haben, anwählen müssen).

Für die SPEA-Handbücher sowie andere Publikationen gibt einen getrennten Bereich.

Achten Sie besonders auf die Optionen im Feld 'Aktionen fuer ALLE Bereiche'. Mit (S) und (T) können Sie sich die Dateilisten für best. Produktgruppen anzeigen lassen. Mit (U) haben Sie die Möglichkeit, die Dateilisten als gepackte Datei (FILELIST.EXE, selbstextrahierend - zum Entpacken einfach nach dem Download von Ihrer Festplatte aufrufen!) zu holen und diese offline in aller Ruhe durchzusuchen. Wenn Sie viele unterschiedliche Dateien holen möchten, macht es Sinn, zunächst nur diese Listen zu holen und sich später nochmals einzuloggen.

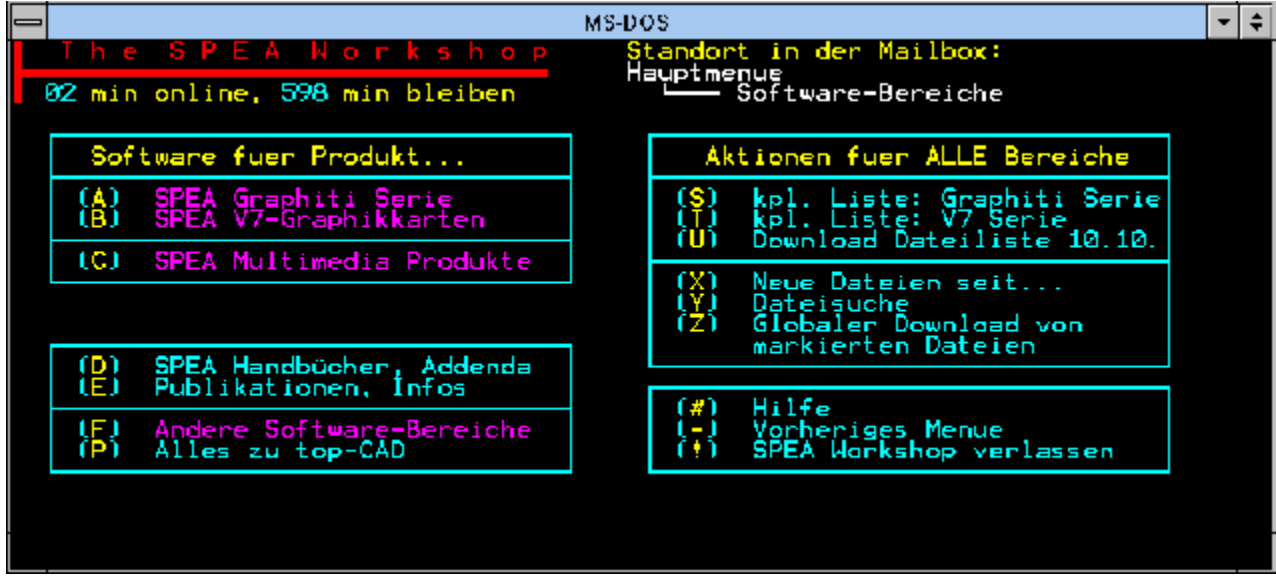

Klicken Sie jetzt auf die Option '(B) SPEA V7-Graphikkarten', um weiterzugehen!

## **SPEA Mailbox Tutorial - Auswahl der Kartenserie**

Jetzt müssen Sie bestimmen, welche Karte Sie genau haben. Die Maske erklärt sich von alleine. Falls Sie Ihre Karte hier nicht sehen (z.B. SPEA SHOWTIME PLUS), dann gehört Ihre Karte nicht zur aktuellen Serie (sondern, z.B. zu den 'Multimedia' Karten). Kehren Sie dann mit der (-) Option zurück zum vorigen Menü und selektieren Sie die richtige Serie.

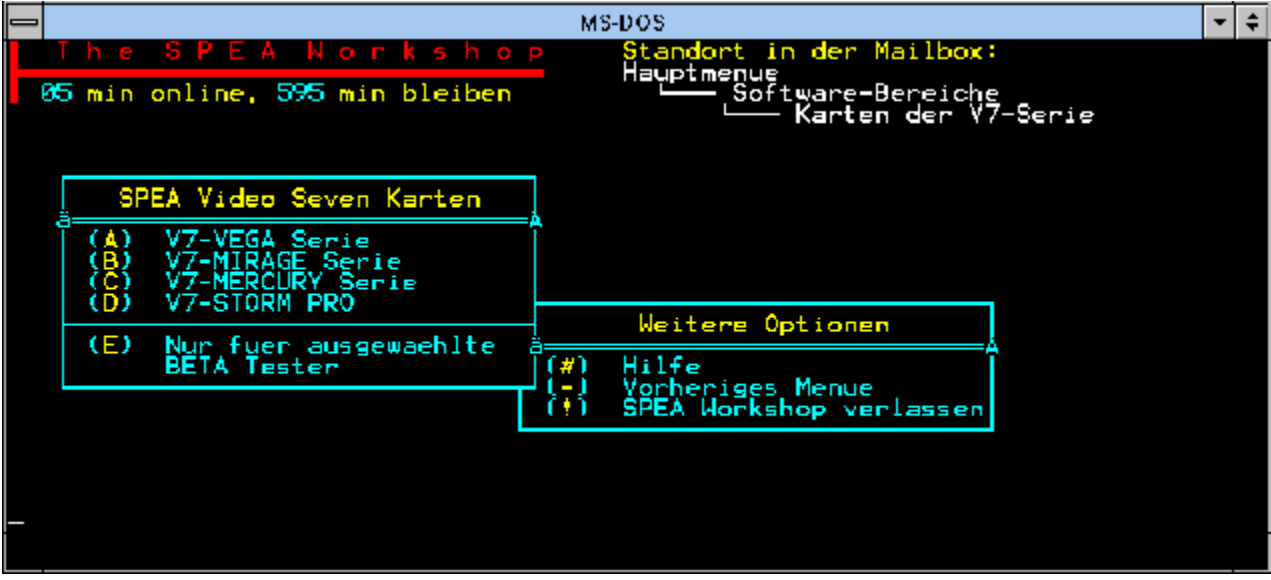

Klicken Sie jetzt auf die Option '(B) V7-MIRAGE Serie', um weiterzugehen!

# **SPEA Mailbox Tutorial - Treiberauswahl für die Kartenserie**

Die Treiber für die Karten der aktuellen Serie sind in diverse Gruppen unterteilt. Die meisten Benutzer suchen Treiber für Windows oder Windows® 95. Diese sind über Option (A) erreichbar.

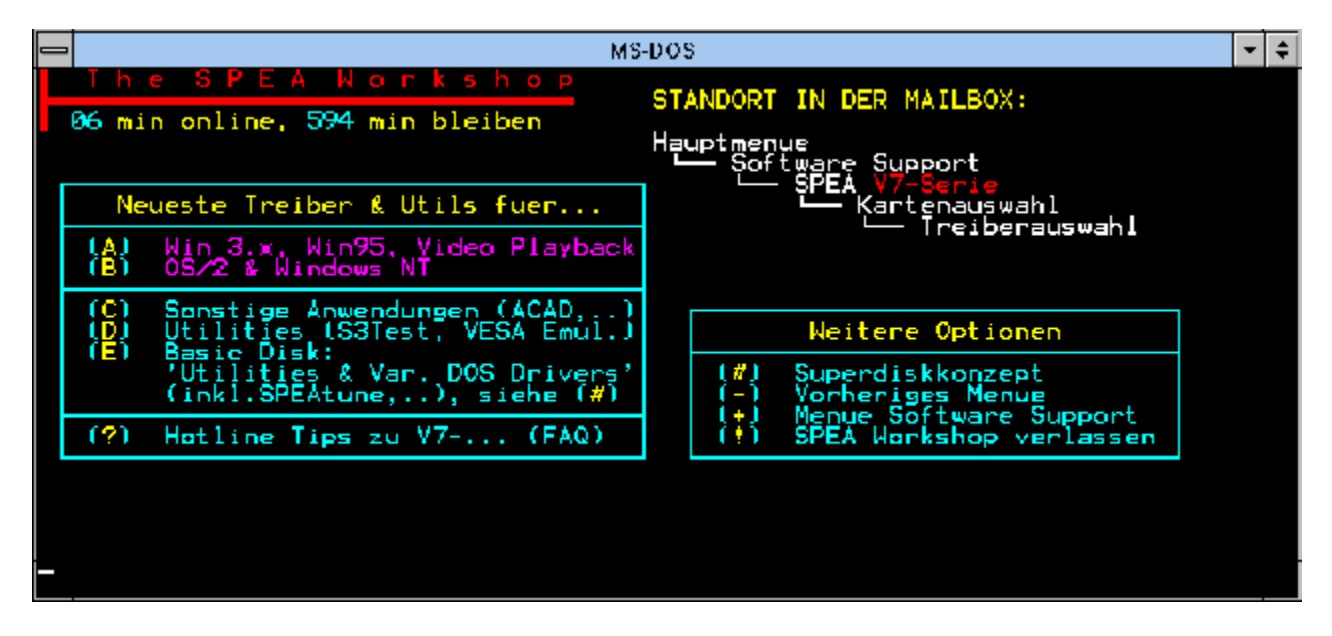

Klicken Sie jetzt auf die Option '(A) Win 3.x, Win95, Video Playback', um weiterzugehen!

## **SPEA Mailbox Tutorial - Dateibereich für die Kartenserie**

Jetzt sind Sie an der Stelle gekommen, wo die Treiber zum Download tatsächlich bereit liegen. In der Regel werden Sie die genaue Dateibezeichnung nicht kennen, sondern suchen müssen. Dies geht bequem und schnell mit der Option (B) INHALT: Dateien, Beschreibung, Files markieren zum Download'.

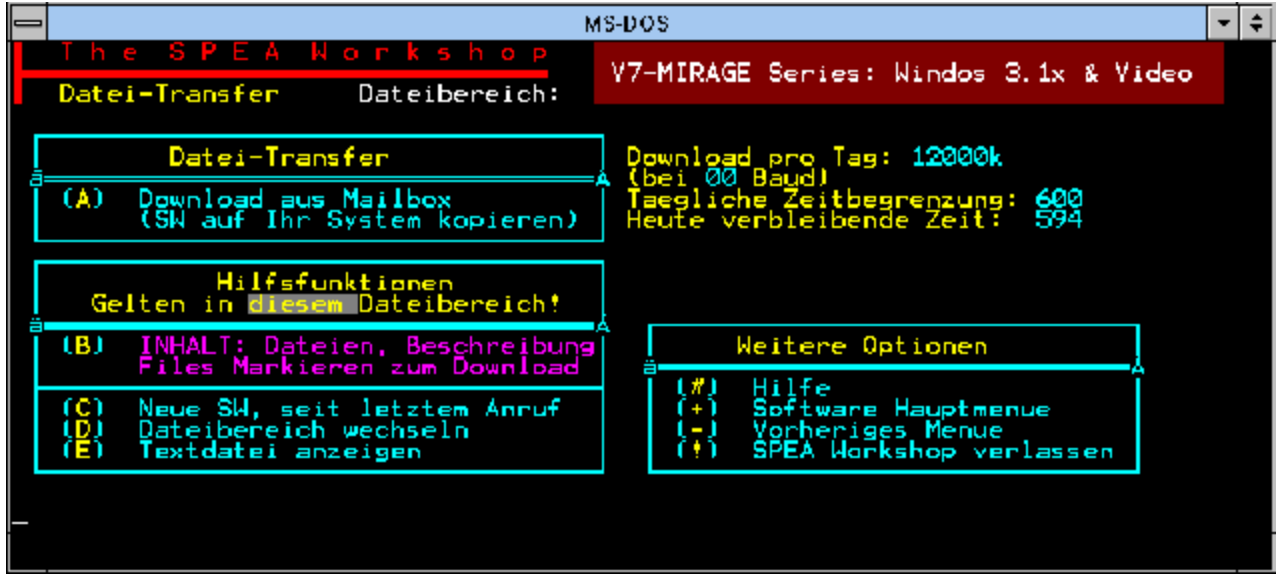

Klicken Sie jetzt auf die Option '(B) INHALT: Dateien, Beschreibung, Files markieren zum Download' um weiterzugehen!

# **SPEA Mailbox Tutorial - Inhalt des Dateibereichs**

Sie können jetzt die Beschreibung der Dateieninhalte (rechts im Bildschirm) lesen und die gewünschte Datei auswählen. Notieren Sie sich entweder die Namen der benötigten Dateien oder - besser markieren Sie die Dateien für den Download (beachten Sie die Hinweise in der Eingabezeile). Um einen erfolgreichen Download (A - Download) durchzuführen, folgen Sie einfach den Anweisungen am Bildschirm. Beim Download selbst sollten Sie möglichst das Übertragungsprotokoll 'ZMODEM' benutzen, da dieses die Möglichkeit anbietet, beim Abbruch der Verbindung den Download in einer späteren Sitzung an der Abbruchstelle fortzusetzen. Außerdem bietet es eine gute Fehlerkorrektur sowie eine hohe Transferrate.

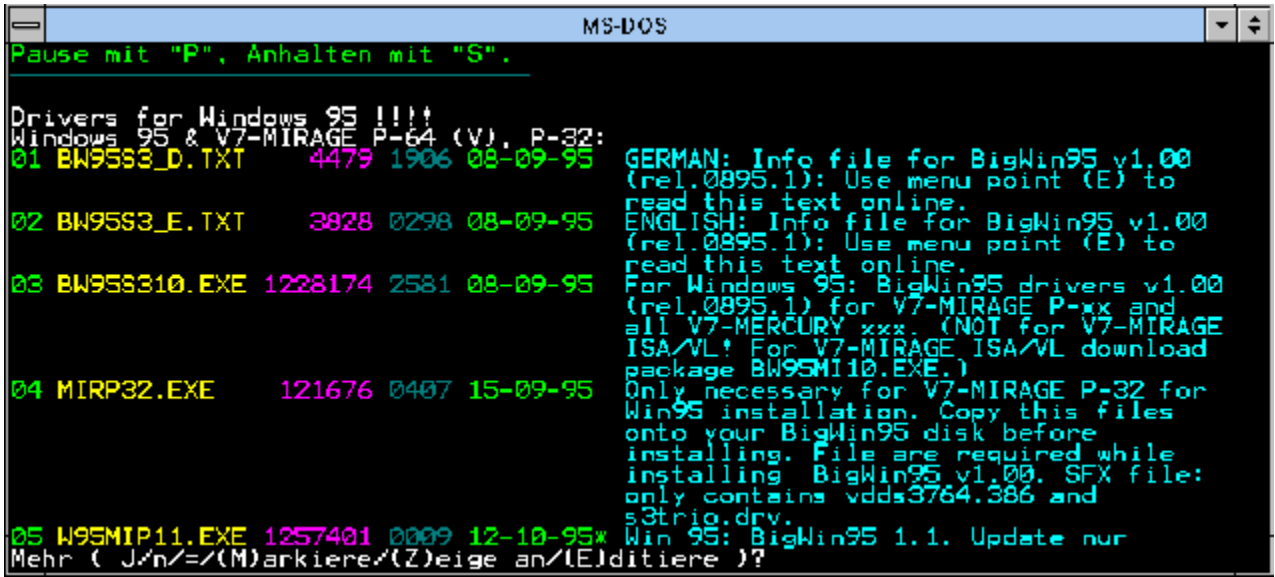

Klicken Sie das Bild an, um zum Index dieser Hilfe zurückzukehren!

# **SPEA Mailbox Tutorial - Konfigurationsmenü**

Sie können hier Änderungen an Ihren persönlichen Daten, z.B. Passwort, Sprache, Transferprotokoll vornehmen.

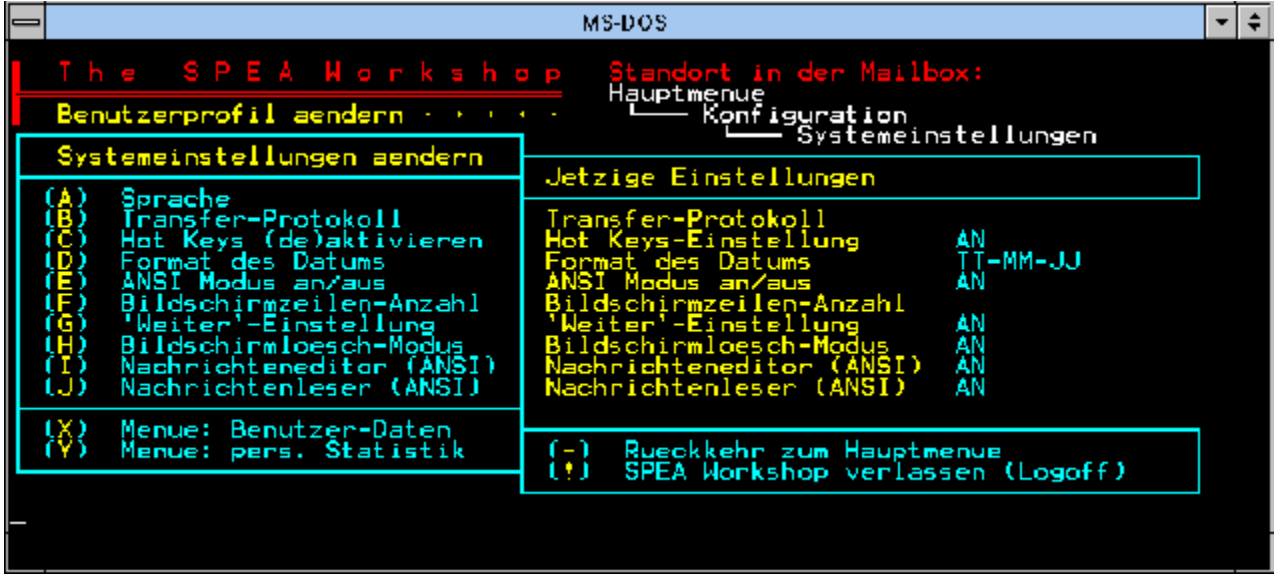

Zur Fortsetzung des Tutorials klicken Sie jetzt bitte das Bild an!

# **SPEA Mailbox Tutorial - Statistik der Zugriffe**

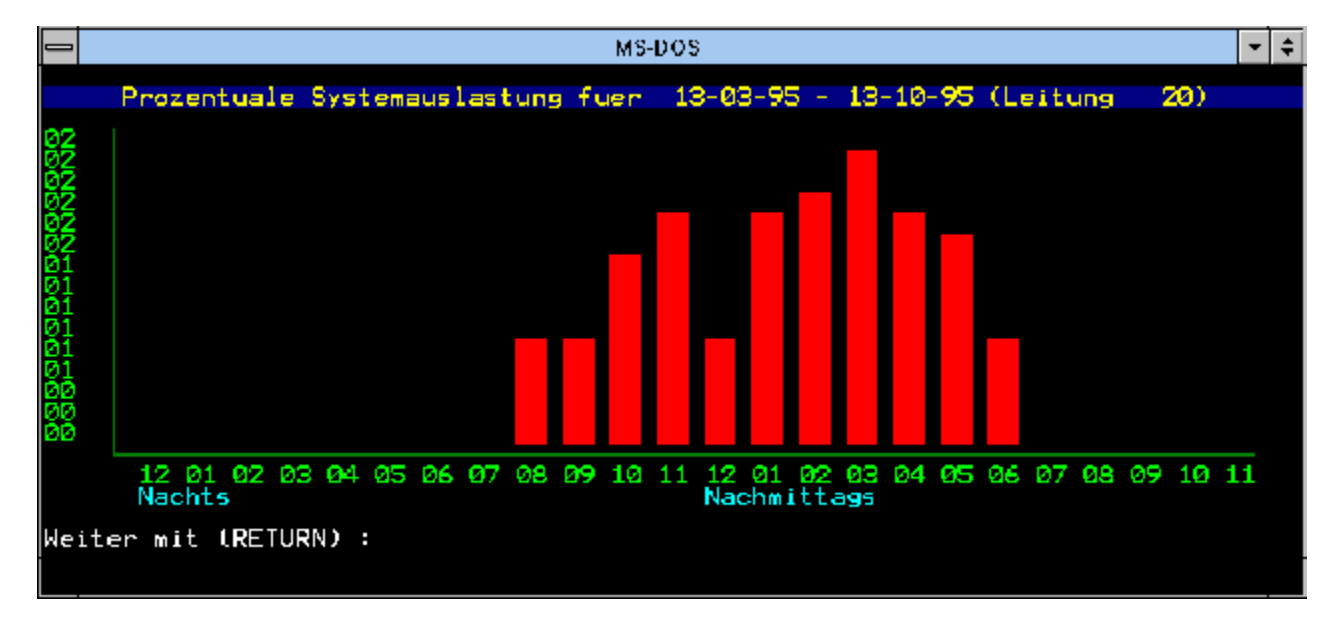

Diese Maske zeigt Ihnen die Auslastung der Mailbox.

Zur Fortsetzung des Tutorials klicken Sie jetzt bitte das Bild an!

## **SPEA Mailbox Tutorial - Online-Hilfe**

Mit der Online-Hilfe haben Sie stets die Möglichkeit, sich über die Bedienung des jeweils aktuellen Menüs zu informieren.

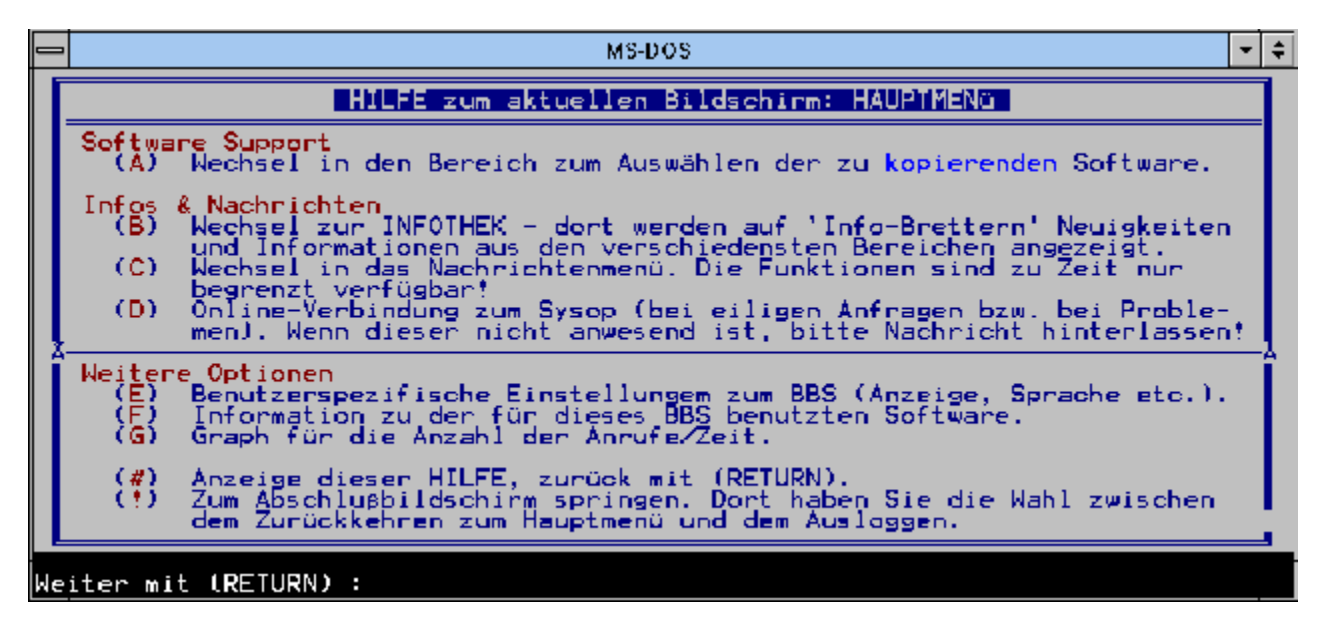

Zur Fortsetzung des Tutorials klicken Sie jetzt bitte das Bild an!

# **SPEA Mailbox (BBS) / CompuServe / Internet**

- **- Produkt- und Service-Informationen**
- **- Hilfe-Dateien der technischen Support-Gruppe**
- **- Software Updates**
- **- Optionale Software, die nicht im Standard-Lieferumfang der Karte enthalten ist**

SPEA nutzt künftig verstärkt die Datenautobahnen, speziell die weltweit verfügbaren Online-Dienste, als Informations- und Kommunikationsforum für die Anwender von SPEA-Produkten. Bereits bestehende Angebote werden erweitert, neue kommen hinzu.

## **Die DFÜ-Adressen**

SPEA Mailbox (BBS) Partner-Mailboxen SPEA in CompuServe SPEA im Internet

## **SPEA Mailbox (BBS)**

24 Stunden täglich steht Ihnen unser Bulletin Board System (BBS) , die SPEA Mailbox, zur Verfügung. Sie erreichen diesen Service per Modem unter folgenden Rufnummern:

> **+49 (0)8151 / 1 29 21 (... 28.800 Baud)** +49 (0)8151 / 26 62 41 (... 14.400 Baud) +49 (0)8151 / 2 11 96 (... 19.200 Baud, Zyxel) +49 (0)8151 / 7 80 01 (ISDN)

Bitte beachten Sie, daß in der Zeit von ca. 04:00 bis 04:15 Pflegearbeiten stattfinden. In dieser Zeit kann die Mailbox nicht benutzt werden.

**Wichtig:** - die Mailbox enthält stets die aktuellste freigegebene Software. **Treiber, die von SPEA noch nicht zur allgemeinen Distribution freigegeben wurden sind in der Mailbox nicht allgemein verfügbar.** Spezielle Treiber und Vorabversionen sind zu Testzwecken als Beta-Version für zugelassene Betatester verfügbar. Allgemein freigegebene Software ist im Bereich Releases zu finden, sobald sie verfügbar ist.

> - die **Mailbox ist selbsterklärend und sehr leicht zu bedienen.** Um Ihnen die Arbeit mit unserer Mailbox zu erleichtern, haben wir im Bereich Infothek einen Wegweiser installiert, der Ihnen den Aufbau und die Organisation unserer Mailbox erklärt und Ihnen hilft, sich schnell in der Mailbox zurecht zu finden. Sie können den Wegweiser mit folgenden Eingaben downloaden: B: Infothek, F: Download. Wichtige Erklärungen und Informationen finden Sie auch in den Inhaltslisten der einzelnen Bereiche.

- Als Alternative zur SPEA Mailbox können Sie auch unsere Partner-Mailboxen benutzen. Diese sind im gesamten Bundesgebiet verteilt! Kunden im Ausland haben zusätzlich Zugriff auf Mailboxen in Österreich, der Schweiz und England.

### **Technische Hinweise**

#### **Limits:**

- Täglich 150 min, 6 MB Daten können dabei pro Tag kopiert werden.
- Distributoren und Großhändler erhalten entsprechend mehr Zeit und MB pro Tag.

### **Komprimierung der angebotenen Software:**

Erfolgt mit LHA 2.13 (teilweise auch PKzip), als selbst-entpackende Dateien. Beim Entpacken wird stets auch eine README Datei erzeugt, die genaue Hinweise zum Umgang mit den entpackten Dateien gibt.

#### **Datenkompression (MNP5, V.42bis)**

 - bei Problemen: Datenkompression ausschalten: Alle in der Mailbox verfügbaren Dateien liegen bereits gepackt vor. Deshalb kann es u.U. zu einer Übertragungsverzögerung wegen ständiger (vergeblicher) Komprimierungsversuche kommen.

#### **Modem-Einstellungen:**

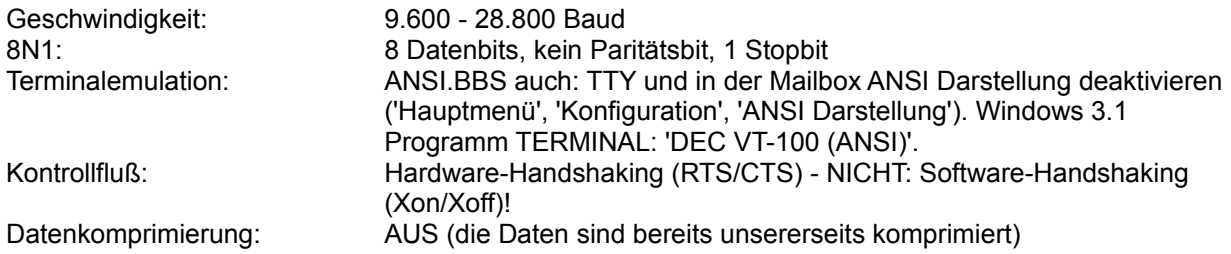

Dateiübertragungsprotokoll (Kommunikation zwischen beiden Modems) - Zmodem (unsere Empfehlung) - Ymodem, Ymodem -G - Ymodem, Ymodem -G

- Xmodem, Xmodem /1k, Xmodem /1k -G

Bereits die Konfiguration des Modems ist oft ausschlaggebend für die Qualität und Sicherheit der aufgebauten Verbindung sowie eine erfolgreiche Dateiübertragung. Bitte nehmen Sie daher die Konfiguration Ihres Modems sehr gewissenhaft vor und benutzen Sie dazu unbedingt auch Ihr Modem-Handbuch.

## **Hinweise für ISDN-Benutzer:**

Um unsere Mailbox über die ISDN Leitung benutzen zu können, verfahren Sie bitte wie folgt:

- Benutzen Sie ein Terminal Programm, welches ISDN unterstützt (z.B. Shareware TERMINAT v1.50, verfügbar in der SPEA Mailbox unter: 'Hinterlegte Datei abholen')
- Benutzen Sie n i c h t die mit der ISDN Karte mitgelieferte Software, über welche man sich z.B. auf einen anderen Rechner einloggt und sich in dessen Verzeichnisstruktur bewegt!
- FOSSIL Treiber laden (z.B. CFOS, verfügbar in der SPEA Mailbox unter: 'Hinterlegte Datei abholen')
- Wählen Sie im Terminal Programm als COM Parameter FOSSIL bzw. ISDN.
- Benutzen Sie die Terminal Emulation ANSI.
- Wählen Sie die 08151-78001.
- Zum Dateitransfer benutzen Sie am besten Zmodem (mglst. 8k Blöcke).

## **Allgemeine Hinweise zum Download von Daten:**

Die Daten liegen überwiegend in komprimierter Form auf der Mailbox (als SFX - Self extracting, also selbstextrahierende Datei). Mit einem Download kopieren Sie Dateien, die ansonsten auf einer Diskette zur Verfügung stehen würden, deswegen müssen Sie folgendermaßen vorgehen:

- a) Daten-Download in ein *bereits existierendes Verzeichnis* auf Ihrer Festplatte (z.B. C:\ DOWNLOAD).
- b) Formatierte Diskette in Floppy-Laufwerk (z.B. B:) legen
- c) Die Datei (z.B. DATEN.EXE) auf die Diskette entpacken, z.B. mit dem Befehl: DATEN B:
- d) Danach können Sie die README-Datei auf der Diskette lesen bzw. ausdrucken und die Installation der Software nach den dortigen Anweisungen durchführen.

## **Tips zum Umgang mit der Mailbox**

### **Mögliche Probleme - beim Verbindungsaufbau**

- **P:** Es kommt trotz Einsatz eines Hochgeschwindigkeitsmodems nur eine relativ langsame Verbindung zustande.
- **A:** Evtl. schalten die Modems wegen schlechter Leitungen / Verbindungsstellen solange automatisch auf niedrigere Geschwindigkeiten, bis eine fehlerfreie Verbindung zustande kommt. Möglicherweise hilft ein erneutes Anwählen, evtl. auch zu einem anderen Zeitpunkt, wenn die Telefonleitungen weniger stark belastet sind.
- **P:** Sobald eine Verbindung aufgebaut wurde (connect xxxx), wird diese sofort wieder unterbrochen.
- **A:** Überprüfen Sie die unter 'Ihr Modem sollte ...' genannten Grundeinstellungen.
- **P:** Sobald eine Verbindung aufgebaut wurde (connect xxxx), erhalten Sie AT-Befehle oder wirre Zeichen auf Ihrem Bildschirm.
- **A:** Das angewählte Modem wurde beim Verbindungsaufbau gerade initialisiert, neu anwählen! - Evtl. werden diese Störungen durch schlechte Leitungen / Verbindungsstellen verursacht. Hier

hilft ein sofortiges erneutes Anwählen bzw. ein erneutes Anwählen zu einem anderen Zeitpunkt, wenn die Telefonleitungen weniger stark belastet sind.

- Die Zeichen erscheinen impulsartig? Überprüfen Sie, ob vielleicht ein Gebührenzähler an Ihrer Leitung angeschlossen ist, dessen Impulse die Übertragung stören.

- **P:** Sonderzeichen (z.B. Menürahmen, Linien,..) erscheinen nicht als solche, sondern werden als Buchstaben oder Steuerzeichen dargestellt.
- A: Wählen Sie als Terminal-Emulation ANSI.BBS (siehe oben 'Grundeinstellungen'). Achtung: ANSI.SYS muß dabei auch geladen sein (mittels CONFIG.SYS)! 'Grundeinstellungen'). - Falls Sie das Terminalprogramm TERMINAL.EXE von Windows 3.1 verwenden: Bei keiner der von dieser Software angebotenen Terminal Emulationen werden Sonderzeichen korrekt dargestellt. Um trotzdem mit Windows 3.1 Terminal arbeiten zu können, wählen Sie deshalb z.B. 'DEC VT-100 (ANSI)'. Bei dieser Einstellung werden die Sonderzeichen (Menürahmen, Linien..) bei Beibehaltung der Bildaufteilung durch Buchstaben ersetzt. Das Arbeiten mit den Menüs ist somit trotzdem möglich.

Möchten Sie die Menüs korrekt angezeigt bekommen, müßten Sie eine andere Software benutzen!

## **Mögliche Probleme - beim Download-Vorgang**

- **P:** Es gelingt kein Download: Der Sendevorgang startet nicht. (,Keine Dateien zu senden").
- **A:** Sie befinden sich im falschen Dateibereich (im Menü steht rechts oben der aktuelle Dateibereich) und die gewünschte Datei wird somit in diesem Bereich nicht gefunden (z.B. das Windows-Treiber-Update WIN\_FIRE.EXE soll kopiert werden, Sie befinden sich aber im Bereich 'FIRE AutoCAD Driver'). ->über 'B - Inhalt des aktuellen Dateibereiches' können Sie sich alle Dateien dieses Verzeichnisses auflisten lassen und so überprüfen, ob sich die Datei unter dem benutzten Namen in diesem Dateibereich befindet.
	- Der von Ihnen angegebene Dateiname war falsch (Tippfehler).

- Das von Ihnen gewählte Protokoll stimmt nicht mit dem Protokoll überein, welches Sie bei Ihrem Modem eingestellt haben. Wenn Sie in Ihrem Terminal-Programm z.B. Zmodem gewählt haben, müssen Sie auch in der Mailbox Zmodem angeben!

- Bei einigen Modems und bestimmten Transferprotokollen (z.B. Xmodem) muß nach Eingabe von 'S' für 'Starte Übertragung..' zusätzlich in Ihrer Terminal-Software der Empfang der Datei gestartet werden. Dies geschieht durch Wahl des entsprechenden Menüpunktes oder durch Drücken einer Taste (meist >PageDown< bzw. >Bild ab<). Sie werden daraufhin zur Eingabe des Dateinamen auf Ihrem Laufwerk aufgefordert, anschließend beginnt der Transfer. Tip: Benutzen Sie stets die gleichen Dateinnamen und Erweiterungen wie in der Mailbox.

- Überprüfen Sie, ob das von Ihne angegebene Zielverzeichnis für den Download auch wirklich existiert, ob genügend Platz ist und - besonders bei der Arbeit in einem Netz - ob Sie dort auch Schreibberechtigung haben!

- **P:** Es gelingt kein Download: Der Sendevorgang wird abgebrochen.
- **A:** Das in der Mailbox von Ihnen gewählte Protokoll stimmt nicht mit dem Protokoll überein, welches Sie bei Ihrem Modem eingestellt haben.

- Wählen Sie als Flußkontroll-Protokoll Hardware Handshaking (RTS/CTS) (siehe 'Ihr Modem..')! - Deaktivieren Sie ein ,Verdichten der Daten" (MNP5, V42.bis), sämtliche Dateien sind bereits gepackt, so daß ein weiteres Komprimieren nicht bzw. kaum möglich ist und es zu Problemen bzw. großen Zeitverzögerungen wegen ständiger vergeblicher Versuche kommen kann!

- Überprüfen Sie, welchen Schnittstellenbaustein Sie verwenden, da dies für die Datenübertragungsgeschwindigkeit PC - Modem entscheidend ist. Mit COMTEST (in der Mailbox verfügbar) können Sie bei COM1/COM2 feststellen, welcher UART Baustein verwendet wird. Ältere Typen, wie der Typ 8250 / 16450 erlauben Bitraten bis 9600 Bit/s. Wird ein HighSpeed-Modem benutzt, muß also auch eine entsprechende Schnittstelle da sein. Benutzen Sie den UART 16550, bei diesem Chip sind Bitraten von 38 400 oder auch 57 600 Bit/s möglich!

# **SPEA in CompuServe**

In das SPEA-Forum in CompuServe gelangen Sie mit folgendem Kommando:

GO SPEA

# **SPEA im Internet**

Die Internet-Dienstleistungen sind über folgende Adresse verfügbar:

http://www.vobis.de/bbs/firmen/spea

## **SPEAs Partner-Mailboxen**

**SPEA Mailbox: 08151-12921 (bis 28800 Baud, 10 Leitungen) 08151-266241 (bis 14400 Baud, 5 Leitungen) 08151-21196 (Zyxel Modem) 08151-78001 (ISDN)**

Um unseren Kunden in allen Teilen Deutschlands die Möglichkeit zu geben, sich kostengünstig per DFÜ SPEA Treiber-Updates zu besorgen, haben wir auch anderen Mailboxbetreibern unsere SPEA Treiber-Software zur Verfügung gestellt. SPEA arbeitet mit den Betreuern dieser Sub-Mailboxen eng zusammen, um zu gewährleisten, daß unsere Updates auch dort so schnell wie möglich zum Download bereitstehen. An dieser Stelle möchten wir uns bei den Mailbox Betreibern für ihr Engagement bedanken! Die Sub-Mailboxen sind sicherlich für Sie eine gute Alternative zur SPEA Mailbox. Diese steht Ihnen aber freilich weiterhin unter den bekannten Nummern (s.o.) rund um die Uhr zur Verfügung.

Hier also die Liste der SPEA Sub-Mailboxen, mit Angabe der dort unterstützten Produktreihen: 'x' - alle SW, '(x)' - nur GDC Basis Software, Win 3.1x Treiber, AutoCAD Treiber, MicroStation (betrifft nur SPEA Graphiti Serie)

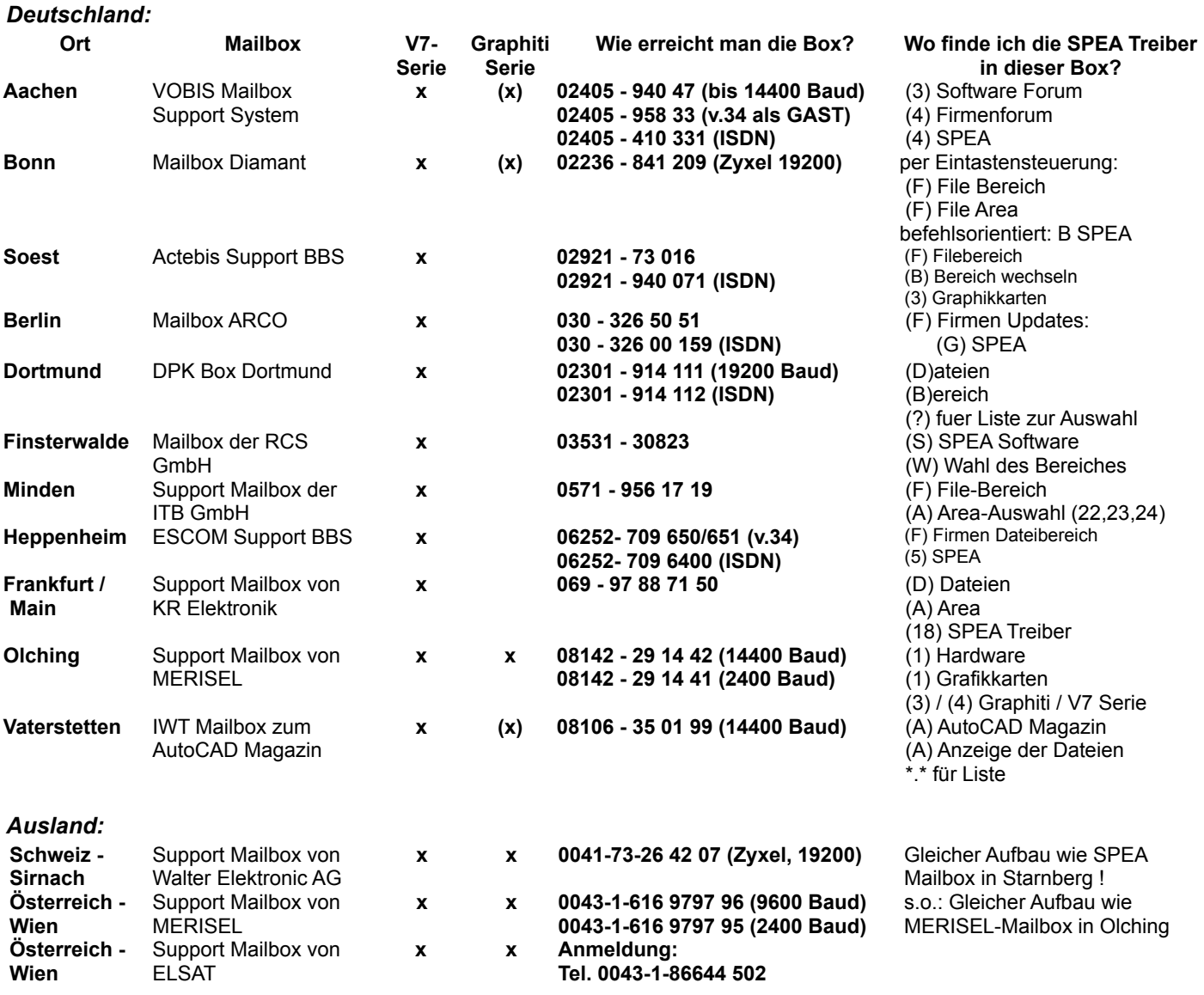

(wenn nicht anders angegeben, gilt für alle Mailboxes: 14400 Baud, 8N1)

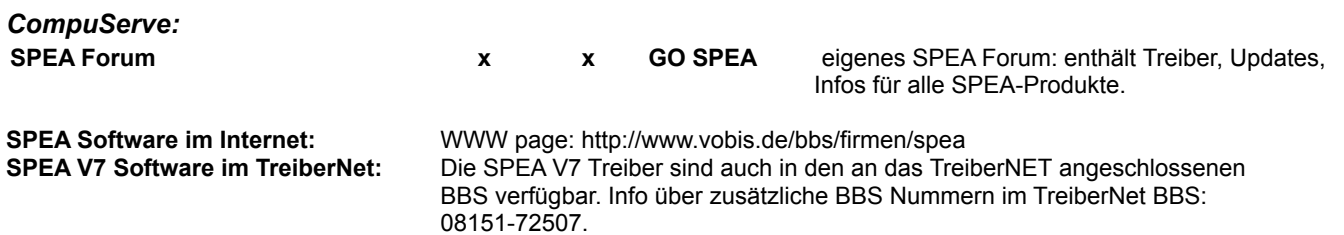